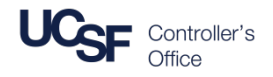

#### **Contents**

This job aid contains the steps necessary to:

- Log into **MyExpense**
- Create a new Expense Report for a **Non-Employee** and Certify Expenses

# **Logging in and Creating a New Expense Report**

Navigate and log into MyAccess at [http://myaccess.ucsf.edu](http://myaccess.ucsf.edu/) (not shown)

Scroll down to locate and select **MyExpense** from the applications menu.

The **MyExpense** homepage will display in a new tab.

*Tip: If you have set MyAccess to display "Favorites", you may need to change to "All Apps" or search for MyExpense.* 

From the **MyExpense** homepage, hover your mouse over **+ New**

Click **Start a Report** from the pop-up menu that displays

The **Create a New Expense Report** pane will display

### **Create a New Non-Employee Expense Report - Report Header**

The Non-Employee expenses are covered by the **UCSF Guest Policy**. Additional required fields will display after you select guest policy.

- Click the **Policy** drop-down menu
- Select **UCSF Guest Policy**

The Guest Policy **Report Header** with the additional fields displays. Complete this information before entering any expenses into your Expense Report.

Required fields are denoted by the red bands to the left of the field.

Chartstring information (indicated by the **green shading**); enter **either:**

#### **Speed Type**

#### *or*

**Fund**, **Project**, **Activity Period**, **Function** and **Flex Field**

The **Purple** shading indicates Guest-specific information fields.

The remaining fields are discussed in detail on the next page.

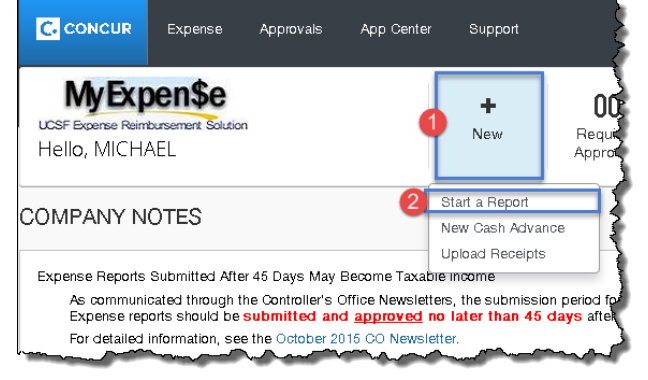

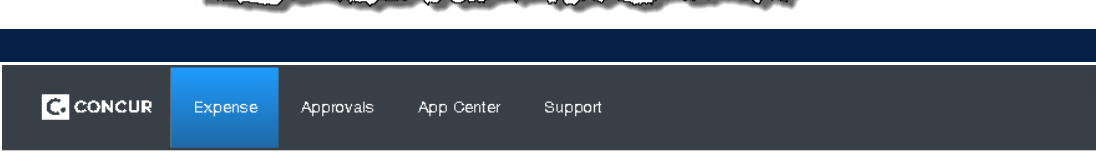

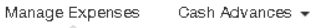

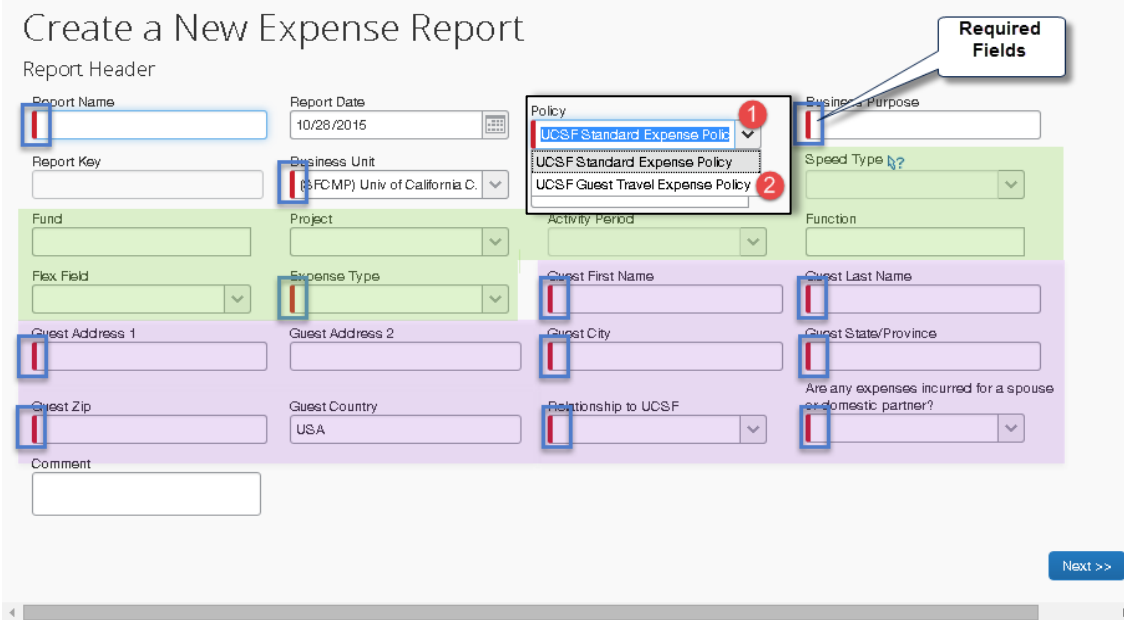

# **Creating an Expense Report for a Non-Employee in**

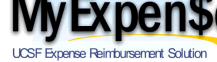

# **Create a New Non-Employee Expense Report - Report Header**

- **Report Name** should be Trip return date destination (e.g. 10/8/2015 UCSD Trip)
- **Report Date** defaults to the current date and can be changed if required
- **Policy** defaults to **UCSF Standard Expense Policy** which is for employees only. Select **UCSF Guest Travel Expense Policy** to create a report for a non-employee.
- **Business Purpose** provide a detailed business purpose for the expenses (e.g."Lecture on Microbes")

**Report Key** (not shown on this page) field is **not** used at UCSF

- **Business Unit** defaults to the Campus (SFCMP). To change this field, use the drop-down menu if your expenses relate to a non-campus Business Unit including UCSF Health Business Units (excluding Benioff Children's Hospital Oakland – SFCHO)
- **Department ID (Cost Center)** will display your default value if you entered this in your MyExpense 61 profile. If a different Department ID is required for this Non-Employee report, click the drop down to search. You can search by **Code** (default) or **Text**.
- **Speed Type** valid SpeedTypes will display in the drop down menu after you select your Department ID (Cost Center).If you select a **Speed Type**, do not enter values into **Fund**, **Project**, **Activity Period**, **Function**, or **Flex Field**. If you enter both a Speed Type **and** any of these fields, you will receive an error message.
- If an appropriate **SpeedType** is not available, enter the **Fund**, **Project**, **Activity Period, Flexfield** (if applicable), and **Function**.
- **Activity Period** is required for Sponsored Projects; for all other projects select **N/A** from the dropdown
- **Expense Type** select from the drop-down (i.e. Miscellaneous, Travel Domestic, or Travel Foreign)
- **Comment** enter comments including justification or other information for your Approver(s)
- Click the **Next** button when you have completed entry to continue you will receive this warning:

A Reminder: Please attach a signed certification of the total amount by the guest traveler. An online form is available at http://controller.ucsf.edu/travel/files/Certification\_of\_Expenses.pdf

See the next section of this guide for information on how to complete the certification form. The warning will remain until this exception is cleared by attaching the form. Click **Next** once more to continue.

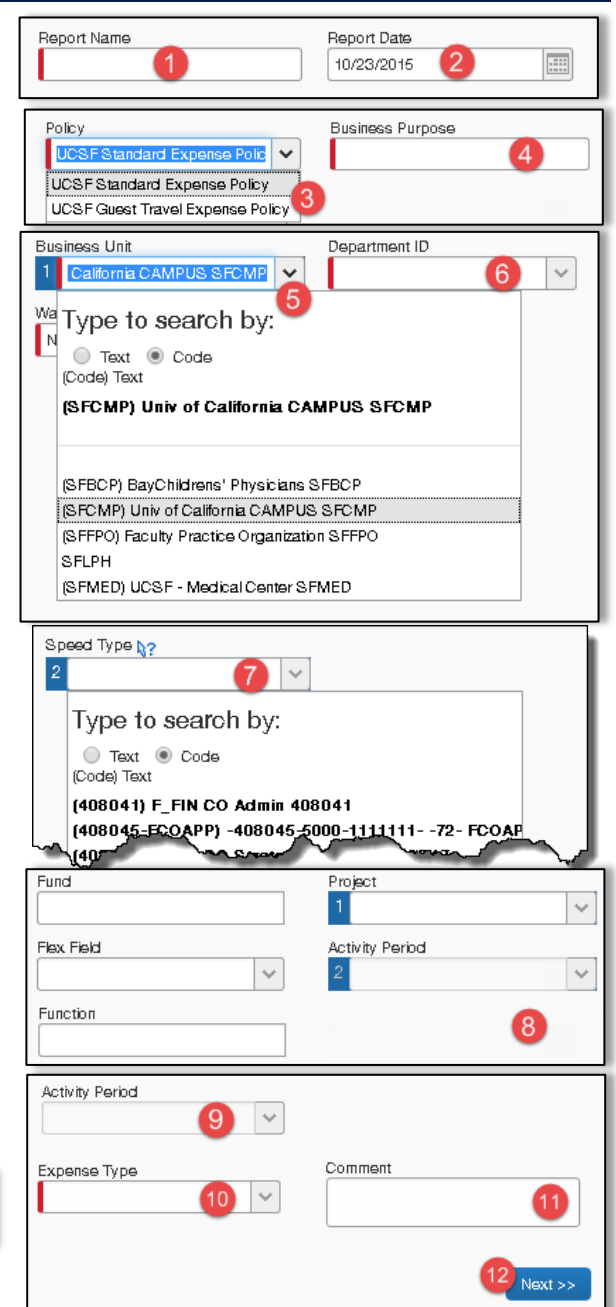

# **Creating an Expense Report for a Non-Employee in**

**UCSF Expense Reimbursement Solution** 

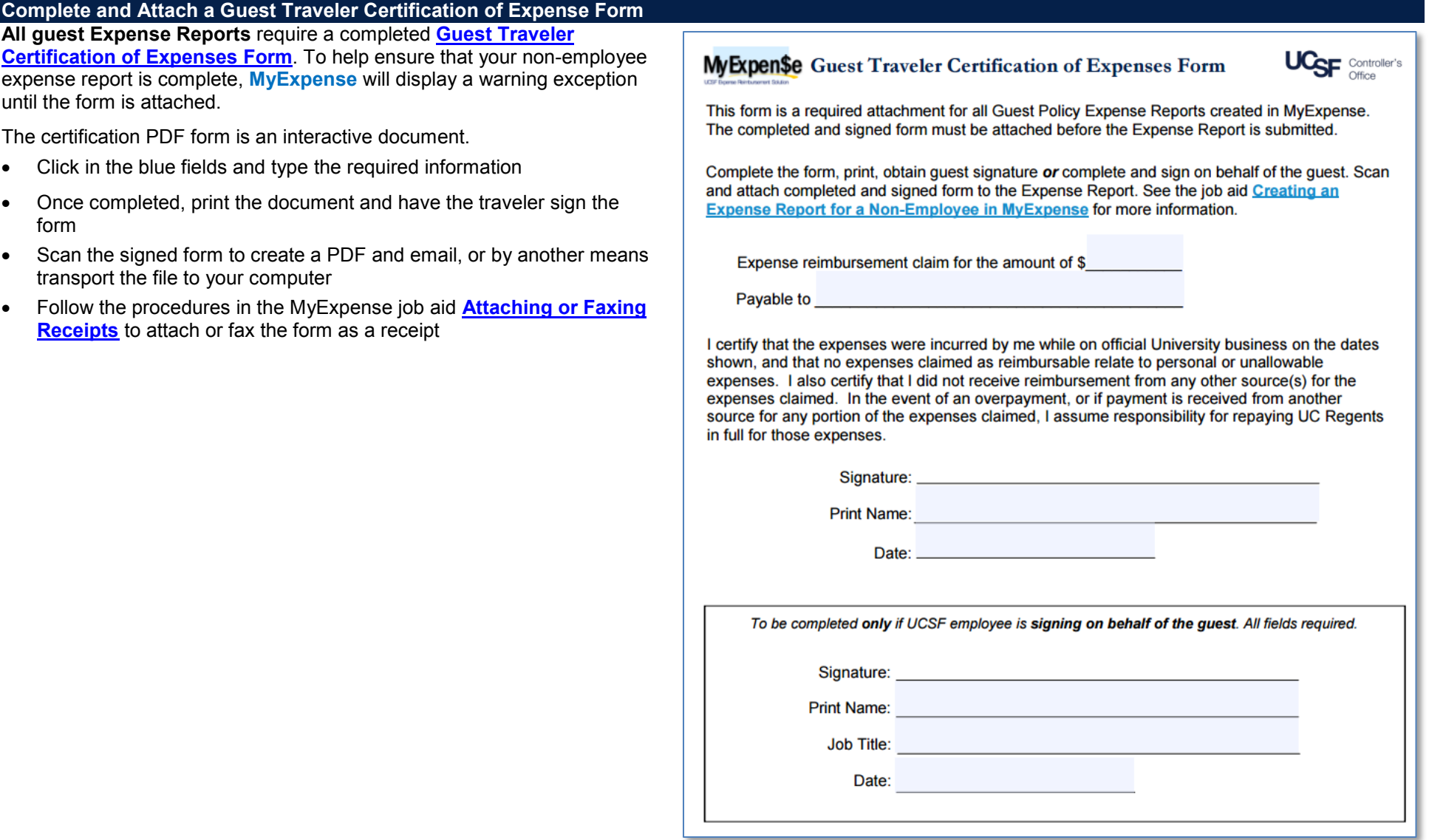

# **Complete the Expense Report**

To complete the expense report, add appropriate expenses and submit as you would for an employee. See the **[Creating an Expense Report](http://controller.ucsf.edu/travel/myexpense/MyExpense-Jan2015/MyExpense%20-%20Creating%20an%20Expense%20Report.pdf)** job aid.

For help submitting the report, see the **[Submitting an Expense Report](http://controller.ucsf.edu/travel/myexpense/MyExpense-Jan2015/MyExpense%20-%20Submitting%20an%20Expense%20Report.pdf)** job aid.

More information for **MyExpense** users is available on the **[Campus Controller's Office](http://controller.ucsf.edu/travel/myexpense) website** (http://controller.ucsf.edu/myexpense/)